## **Gestire i cookie in Safari**

Ecco come abilitare, disabilitare e configurare i cookie in Safari in un Mac.

1. Con Safari aperto, fai clic su **Safari** nel menu di navigazione in alto, quindi fai clic su **Preferenze**.

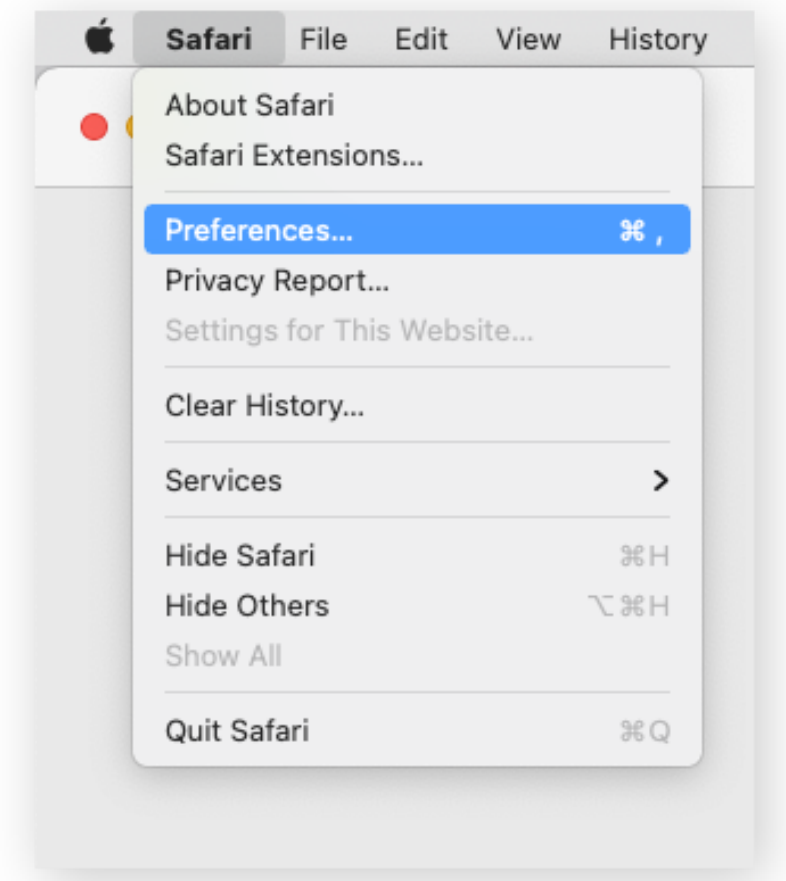

2. Fai clic su **Privacy**. Quindi, fai clic su **Impedisci il monitoraggio tra siti web** o **Blocca tutti i cookie** (il monitoraggio tra siti Web impedisce ai social media di sapere quali altre pagine visiti, limitando così la possibilità di presentarti annunci personalizzati).

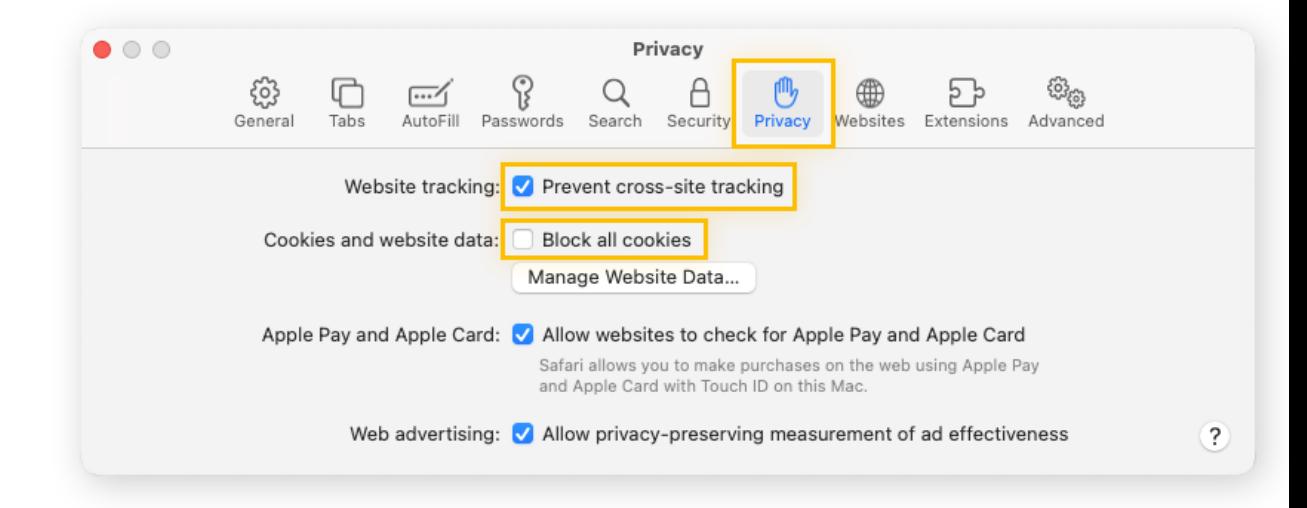

Ora Safari bloccherà tutti i cookie dei siti web.